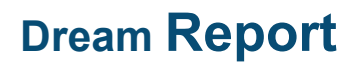

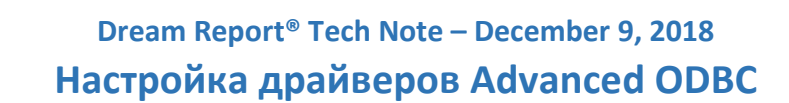

#### **Описание:**

Драйвер *Advanced ODBC Historical Values* обеспечивает доступ к реляционной базе данных и получение исторических данных, временной метки из единичных SQL таблиц и вью, а также из комплексных SQL таблиц и вью на базе запросов и сложных структур данных.

Драйвер *Advanced ODBC Historical Alarms* позволяет пользователю получать тревоги и события из таблиц, вью или с помощью пользовательских запросов, которые выполняются ка внешней базе данных, а также с помощью настроек определённых полей и фильтров тревог.

Для настройки драйверов *Advanced ODBC* нужно в Студии Dream Report открыть **"Мастер настроек коммуникационных драйверов"** – оба драйвера представлены в папке *"ODBC"*, в секции *"Open communication protocols"*:

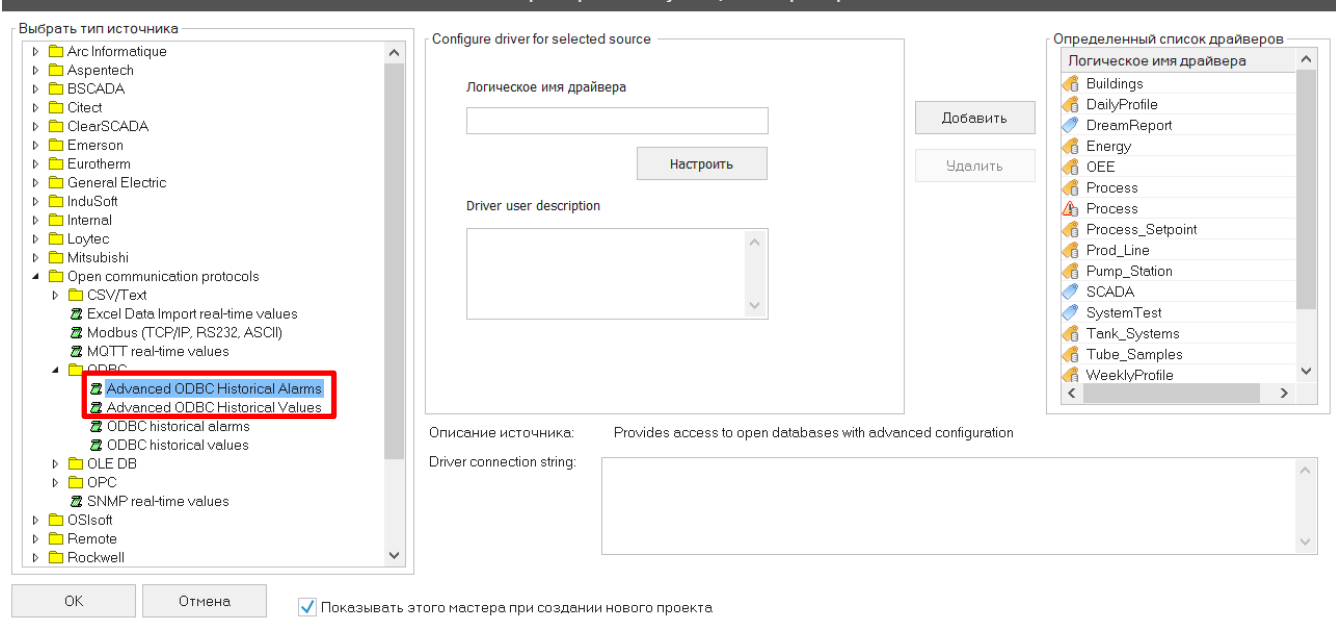

# **I. Драйвер Advanced ODBC Historical Values**

**OCEAN DATA SYSTEMS** The Art of Industrial Intelligence

Для настройки этого драйвера нужно выбрать драйвер *Advanced ODBC Historical Values* в Мастере настройки коммуникационных драйверов, ввести Логическое имя драйвера (название, которое описывает этот экземпляр драйвера) и нажать на кнопку "Настроить" – откроется окно **"ODBC driver configuration"**:

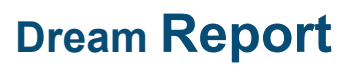

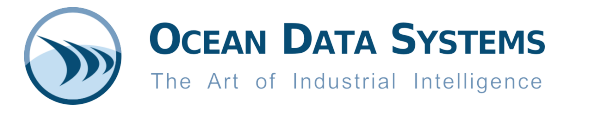

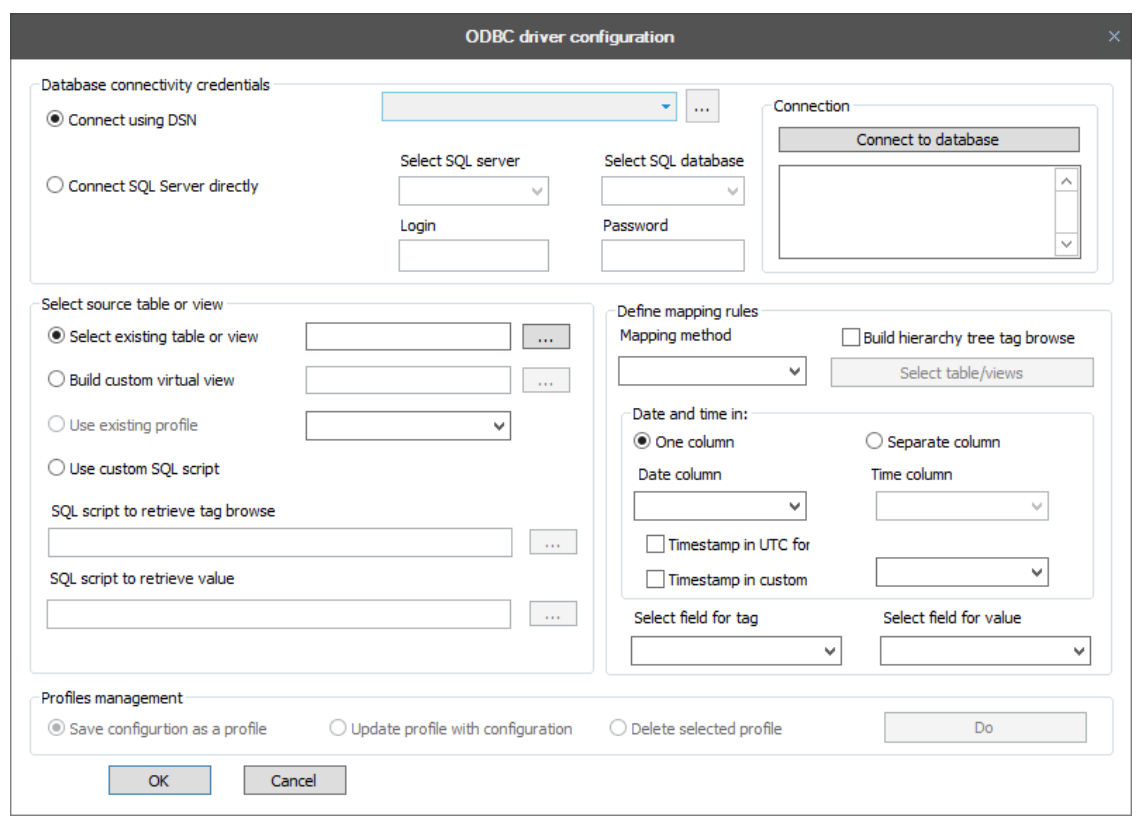

## **1. Database Connectivity Credentials:**

Для подключения к базе данных нужно сделать следующие настройки:

- **Connect using DSN** выбрать DSN (Data Source Name) из списка DSN, которые настроены в этом проекте Dream Report (это не список доступных ODBC DSN, которые настроены на ПК), или добавить новый DSN, используя кнопку *"***[…]***"*, и настроить его в окне **"Менеджер DSN manager"**.
- **Connect SQL Server Directly** эта опция позволяет подключиться напрямую к SQL серверу (локальному или удалённому, экземпляру по умолчанию или именованному экземпляру), для этого нужно ввести *Логин* и *Пароль* fдля доступа к этому серверу SQL, и затем выбрать нужную базу данных для использования этого драйвера. Примечание:
	- Если пользователь оставит поля логина пустым, то Dream Report будет пытаться использовать настройки Windows для текущего пользователя.
	- Если Dream Report работает как сервис Windows, необходимо быть убедиться в том, что учётная запись, в которой работает сервис, имеет права доступа к базе данных SQL, которая нужна пользователю для работы.
	- Логин пользователя тдолжен иметь права доступа к выбранной базе данных и таблицам\вью, определяемые для этого экземпляра драйвера.

Когда настройка закончена, нужно нажать на кнопку *"Connect to database"*. Результат операции будет "Connected *successfully*", если соединение будет успешным или будет показано сообщение об ошибке.

#### **2. Select Source Table or View**

Для выбора таблицы или SQL вью для источника данных в этой секции доступны 4 опции:

**a. Select existing table or view** (опция по умолчанию) – позволяет пользователю выбрать одну таблицу или вью из базы данных. Для этого нужно нажать на кнопку *"***[…]***"*, откроется следующее окно – пример использования базы данных "*Process*":

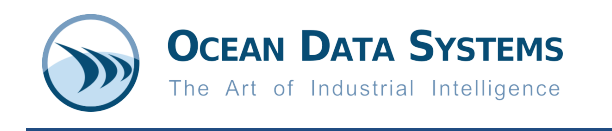

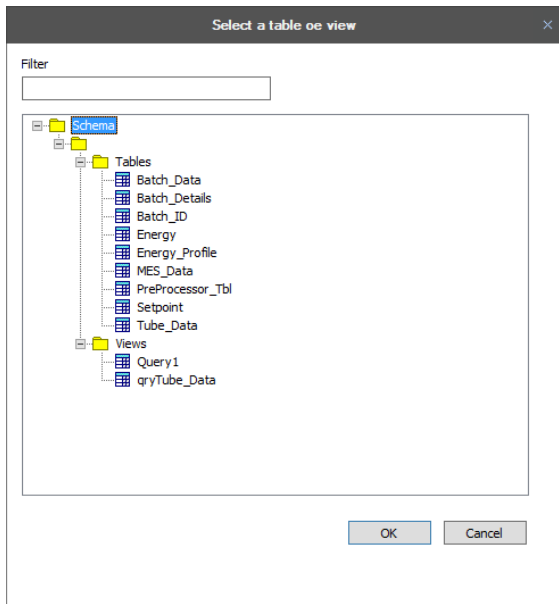

Пользователь может сделать поиск таблиц или вью в списке путём ввода текста в поле *Filter*. После этого, нужно дважды кликнуть на нужной таблице или вью и выбрать её.

> **b. Build Custom Virtual View** – пользователь должен нажать на кнопку "**[…]**", чтобы открыть *Визуальный построитель SQL запросов*, выбрать несколько таблиц или вью, а также их колонки, которые будут использоваться для получения данных, и выбрать\настроить связи между ними:

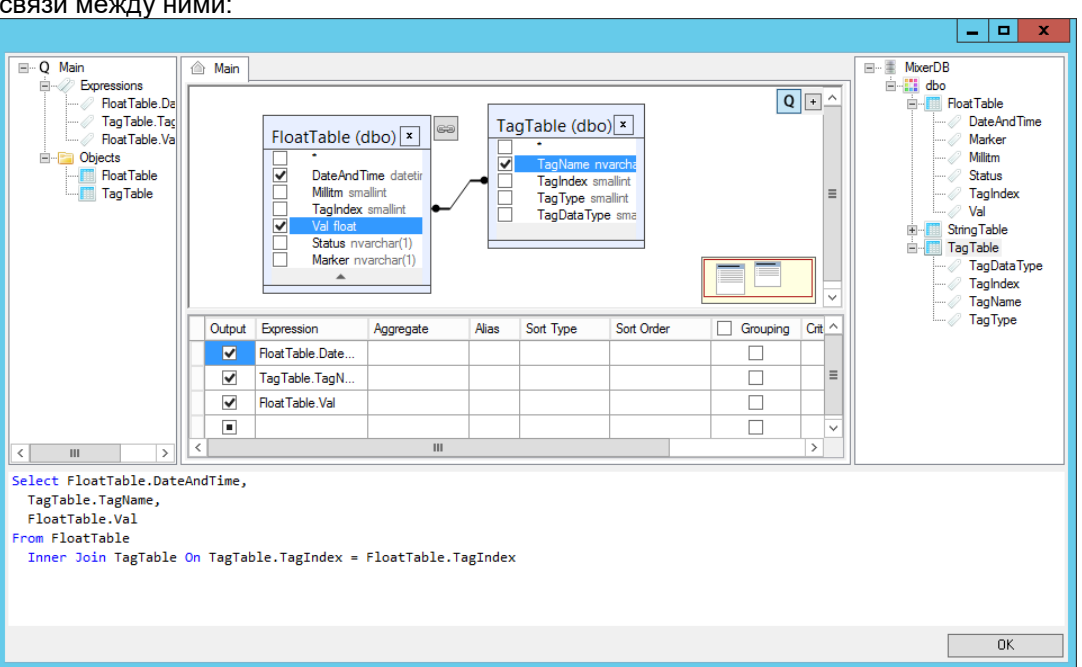

Когда запрос создан, нужно нажать на кнопку "*OK*" и вернуться к настройке драйвера ODBC driver.

**c. Use Existing Profile** – позволяет пользователю выбрать существующий профиль из списка. Настроенные профили включены в инсталляцию Dream Report (находится в папке \ODS\Dream Report\ODBC Profiles\), пользователи могут создать и добавить свои собственные профили в эту папку. Выбранные данные профиля всегда копируются в базу данных проекта, поэтому, если проект разрабатывался на одном ПК, а затем скопирваон

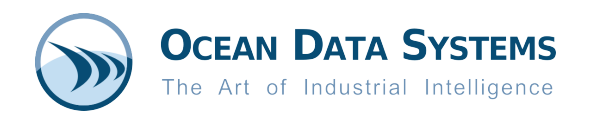

на ПК конечного пользователя, выбранная настройка профиля будут сохранены с проектом, без необходимости заново из настраивать вручную. Все особенности настройки профилей будут подробно описаны ниже.

**d. Use Custom SQL Script** – позволяют пользователю создавать пользовательский SQL запрос, который Dream Report будет использован для получения списка тэгов и их значений. Для этого нужно нажать на кнопку *"…"*, откроется окно *Визуальный построитель SQL запросов*, где создаются запросы для обзора тэгов и получения данных:

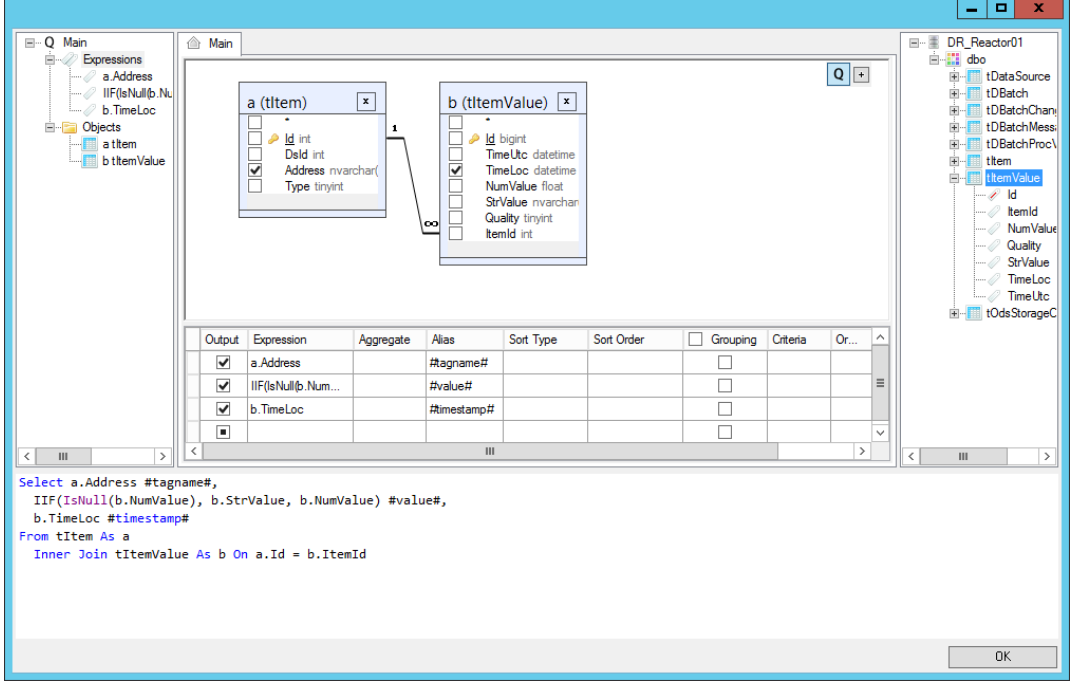

После создания запросов, пользователь может заменить нужные объекты, используя ключевые слова:

- **#tagname#** получаемое значение для этого поля будет имя тэга.
- **#value#** получение зарегистрированного результата значения тэга из соответствующей колонки.
- **#date#** получение даты (если дата и время находятся в разных колонках) из соответствующей колонки.
- **#time#** получение времени (если дата и время находятся в разных колонках) из соответствующей колонки
- **#timestamp#** получение полной временной метки как одно значение из колонки (вместо того, чтобы использовать дату и время в разных колонках)
- **#starttime#** это динамический объект является входным параметром; то есть, они не будут связаны с конкретной колонкой в запросе. Этот параметр будет заменён в результате выполнения запроса получения времени начала в объекте отчёта.
- **#endtime#** это динамический объект является входным параметром; то есть, они не будут связаны с конкретной колонкой в запросе. Этот параметр будет заменён в результате выполнения запроса получения времени окончания в объекте отчёта.

Если скрипт SQL пользователя используется для получения списка тэгов и значений, секция "Mapping rule" (описанное ниже) будет скрыто, за исключением настройки формата временной метки ("*Timestamp in UTC format*" и "*Timestamp in custom format*").

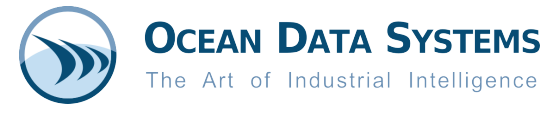

# **Пример:**

# *Получение тэга*:

SELECT DISTINCT [Address] #tagname# FROM [tltem] – этот запрос будет использовать колонку "Address" для имён тэгов.

### *Получение значения*:

SELECT a.[Address] #tagname#, IIF(ISNULL(b.[NumValue]),b.[StrValue],b.[NumValue]) #value#, b.[TimeLoc] #timestamp# FROM [tItem] AS [a] INNER JOIN [tItemValue] AS [b] ON a.[Id] = b.[ItemId] - Этот запрос будет использовать колонку *Address* для имени тэга, *NumValue* или *StrValue* для значений данных и *TimeLoc* как временная метка.

## **3. Define Mapping Rules**

Эта секция позволяет пользователю определить как структурированы таблицы/вью, как сопоставить соответствующие поля, и как автоматически получать список тэгов и значения из источника данных.

- a. **Mapping Method** задаёт как структурированы таблицы\вью:
	- Wide Таблицы/вью возвращают данные с временными метками с тэгами (имена тэгов), которые для каждого тэга имеют свою колонку с данными. Например:

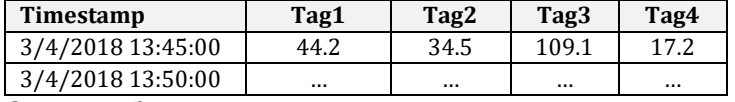

С этой выбранной опцией, пользователю нужно всего лишь задать нужную колонку0ки), где содержится дата и время.

• Narrow – Таблицы\вью возвращают данные с временной меткой и одной колонкой,где находится тэг\имя тэга и другая колонка, содержит зарегистрированное значение для этого тэга\имени тэга. Например:

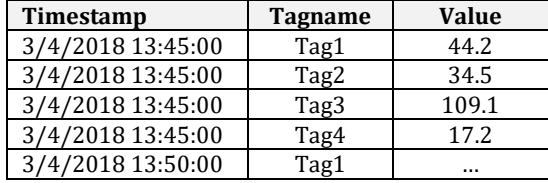

Если выбрана эта опция, пользователю нужно определить какая колонка содержит имена тэгов, и какая колонка содержит значения данных. Это делается в секции "Select field for tag" и "Select field for value".

- b. **Build Hierarchy Tree Tag Browse** определяет как будет строиться "дерево" (папки и подпапки) структуры обзора имён тэгов пользователя (не выбрано по умолчанию), и может быть использован с "*Select existing table or view*" или "*Use custom SQL script*" для опций источника таблиц и вью (описаны выше в секции 2). Дерево обзора тэгов может построена на 2 уровня:
	- Первый уровень таблицы или вью, и когда он раскрывается, он возвращается список тэгов выбранного объекта. Если выбрана эта опция, будет доступна кнопка *"Select tables/views"*. Нажимая на эту кнопку, пользователь открывает окно выбора таблицы или вью, это окно позволяет выбрать несколько объектов.

Примечание: Эта опция подразумевает, что каждая выбранная таблица или вью имеет одну и туже архитектуру, одно и тоже имя колонки для временной метки (или дата и время).

- c. **Date and Time in** определяет как дата и время записаны в таблице\вью и в каком формате.
	- Определяет, где сохраняется временная метка для данных *Одна колонка* содержит дату и время; или в *Отдельных колонках*, и затем выбрать соответствующую Колонку даты и Колонку времени из доступных колонок(полей).
	- Timestamp in UTC format если для записанных значений используется временная метка в формате UTC, то необходимо выбрать эту опцию. Это позволит Dream Report

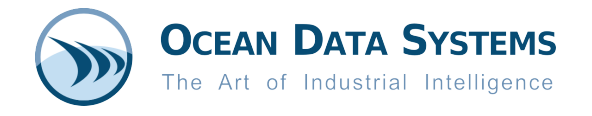

делать смещения в возвращаемых временных метках для соответствия локальной часовой зоне.

- Timestamp in custom format нужно выбрать эту опцию, если колонка с временной меткой в базе данных имеет тип, который отличается от "дата/время" (например, строка, количество секунд от 01\01\1970), и выбрать из списка соответствующий форма для использования.
- d. **Select fields for tags and values** требуется, если Mapping Method выбран "Narrow table" (описание в секции 3 выше по тексту).

### 4. **Управление профилями**

Механизм профайлами позволяет пользователям сохранять текущее определение, используется, когда требуется соединение к аналогичной структуре базы данных, и настроить такую конфигурацию в один клик мышкой. Все профили глобально сохраняются в папке "ODBC profiles", где находится проект Dream Report, если используется текущий проект Dream Report - этот профайл будет сохранён в папке этого проекта.

# **II. Advanced ODBC Historical Alarms**

Если в мастере настройки коммуникационных драйверов был выбран драйвер *Advanced ODBC Historical Alarms*, нужно ввести Логическое имя драйвера (описывает экземпляр драйвера) и нажать на кнопку "Настроить" – откроется окно настройки **"Advanced ODBC Historical Alarms"**:

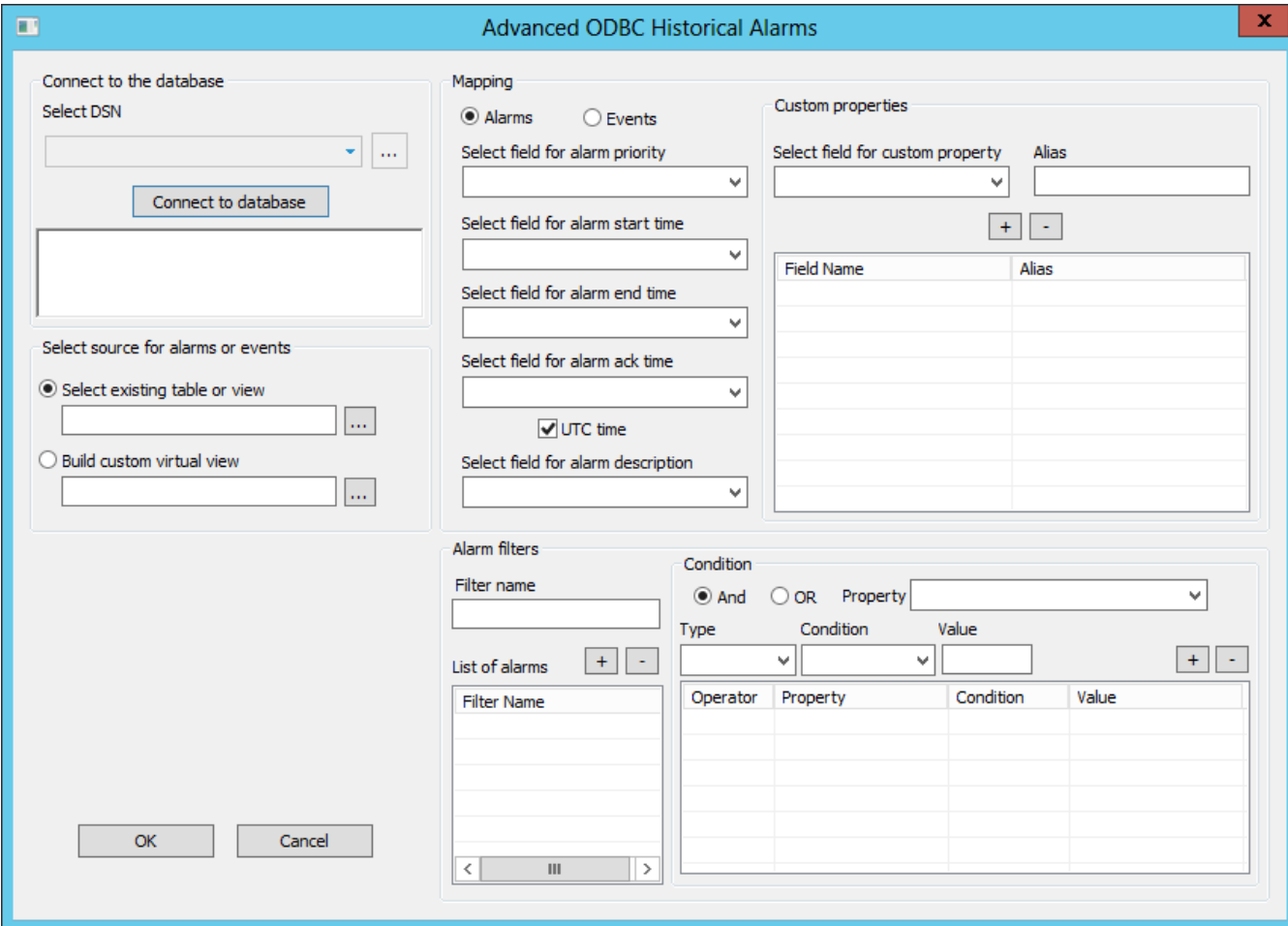

Dream Report is a registered trademark. All registered names are the property of their respective owners. Copyright, Ocean Data Systems, Inc. 2018. All rights reserved.

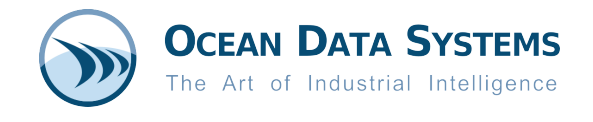

### **1. Connect to the Database:**

Соединение с базой данных выбором из списка существующего в проекте DSN, или путём добавления нового DSN, использую кнопку *"***[…]***"*, вызов окна **"Менеджер DSN"**.

#### **2. Select Source for Alarms or Events**

В этой секции доступны 2 опции для выбора таблицы или SQL вью как источника данных тревог:

a. **Select existing table or view** (опция по умолчанию) – позволяет выбрать одну таблицу или вью aиз базы данных, которая содержит тревоги. Нажав на кнопку *"***[…]***"*, пользователь откроет окно выбора – пример работа с базой "*Process*":

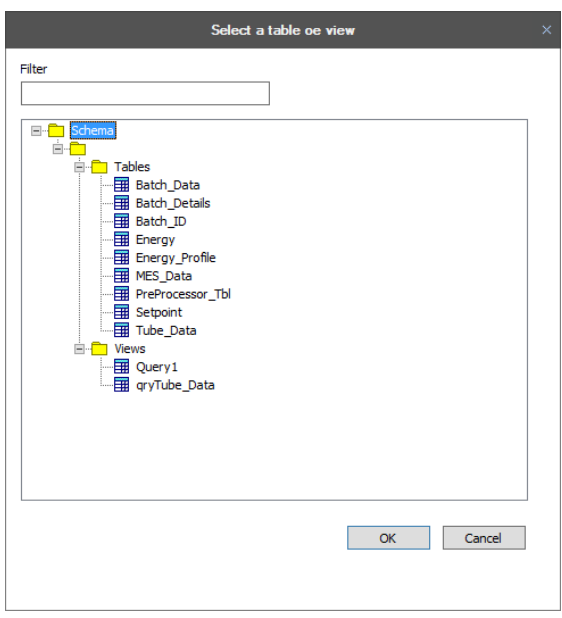

Пользователь может выбрать нужные таблицы и вью в списке введя начальные буквы имени объектов поле *Filter*. Выбор нужных таблиц и вью – двойной клик на имени объектов.

b. **Build Custom Virtual View** – нажав на кнопку "**[…]**", пользователь откроет *Визуальный построитель SQL запросов*, где он может выбрать несколько таблиц и вью, а также их колонки, которые будут использованы для получения данных, а также можно выбрать\настроить связи между ними:

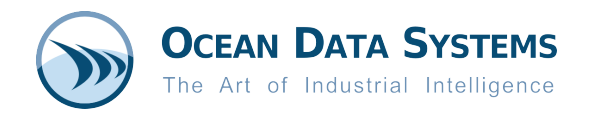

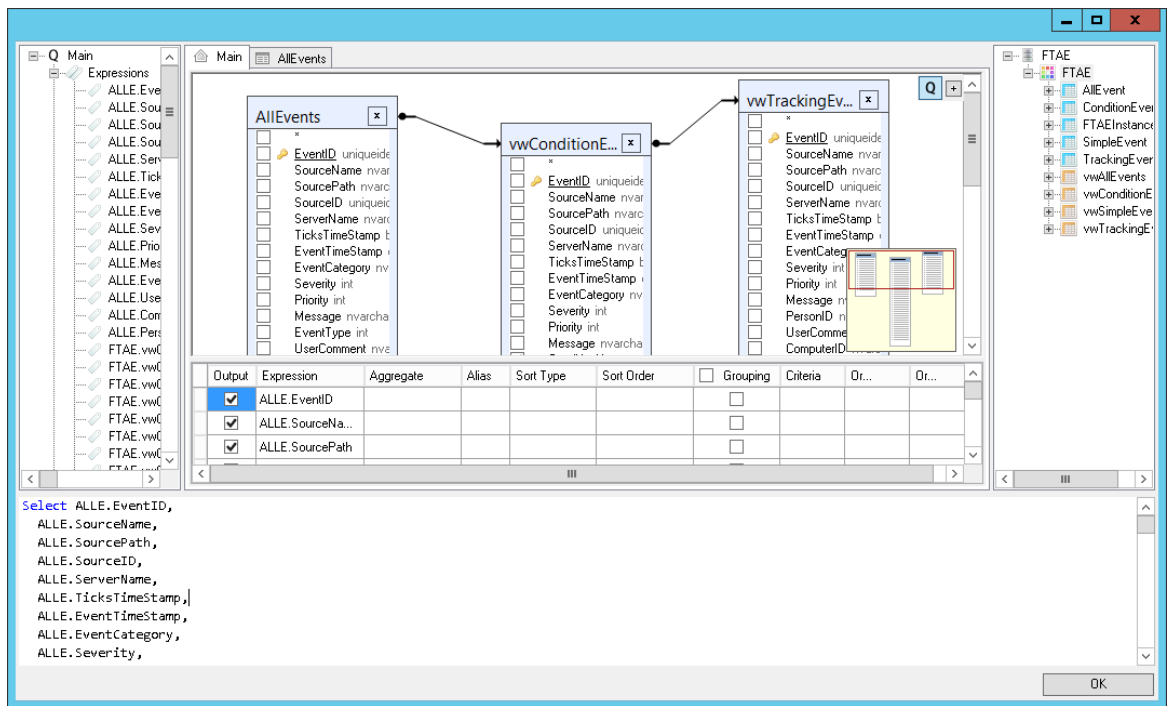

Когда запрос построен, нужно нажать "*OK*" и вернуться в окно настройки драйвера.

# **3. Mapping Rules**

a. **Mapping** – это секция, где можно обозначить сопоставление структуры источника данных для Тревог или Событий:

*Alarms* – эти поля нужны для сопоставления колонок в таблице\вью тревог: *Alarm Start, Acknowledge* и *End* times, *Alarm Priority*, и *Alarm Description* (комментарии к тревогам). Нужно выбрать соответствующе поле в каждом списке. *Events* – *Event Start time* (обозначает временная метка события), *Event Priority*, и *Event Text*

(описание), если требуется. Нужно выбрать соответствующе поле в каждом списке.

*UTC Time* - если для записанных значений используется временная метка в формате UTC, то необходимо выбрать эту опцию. Это позволит Dream Report делать смещения в возвращаемых временных метках для соответствия локальной часовой зоне.

#### **4. Custom Properties**

В "Custom Properties" нужно выбрать одно или несколько полей из таблиц\вью тревог, которые будут использоваться для создания фильтров тревог (описывается ниже). Пользователь может добавить "Alias" (имя, которое будет показано в фильтрах тревог) для каждого выбранного поля, или оставить Alias как есть (в это случае Dream Report будет отображать актуальное имя поля). Наконец, нужно нажать на кнопку **"+"** и добавить поле в список. Например:

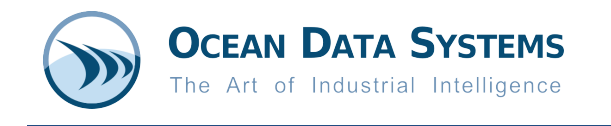

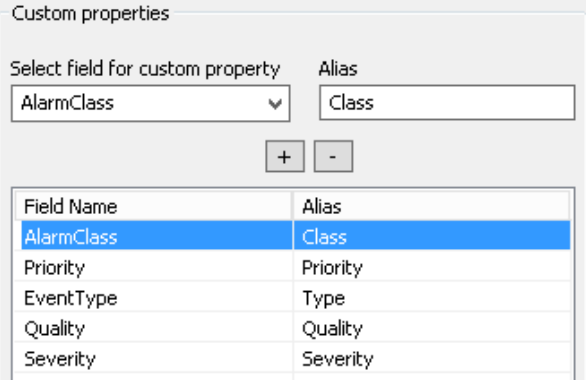

## **5. Alarm Filters**

Фильтр тревог — это набор заранее определённых условий (запросов фильтров) для данных тревог, которые могут быть использованы в объектах Dream Report для фильтрации отображаемых тревог при работе с тревогами.

Для создания фильтра нужно:

- $F$ ilter Name ввести название для фильтра например, "Reactor Alarms", "High Priority" и т.д.
- Condition выбрать Property (из списка Custom Properties, описано выше) и затем задать критерии отбора:
	- o AND или OR задаётся какие условия фильтра будут использованы: *AND или OR* с другим(и) условием(ми)
	- o Type задаёт с какими типами значений будет условие *Boolean*, *Numeric* или *Text*
	- o Condition задаёт тип оператора условия: *>*, *=*, *IS NOT NULL* и т.д.
	- Value ввести актуальное значение (число или текст) для условия
- Когда в секции условий все поля выбраны, нужно нажать на кнопку "**+**" (вверху справа в списке условий) и добавить условия в список условий, который описывает этот фильтр
- Добавить дополнительные условия, если это необходимо, для этого фильтра
- Когда все условия введены для этого фильтра, нужно нажать на кнопку "**+**" (описано выше) и добавить этот фильтр в список фильтров для этой настройки драйвера тревог.
- Повторить вышеперечисленные шаги для создания дополнительных фильтров.

Например:

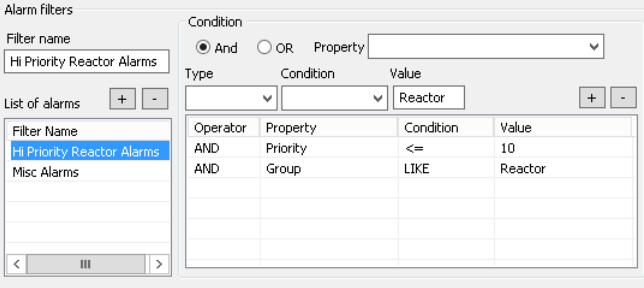

На этом настройка драйвера завершена. Пользователь должен нажать *"OK"* и вернуться в окно мастера настройки коммуникационных драйверов.

Когда источник настроен, нужно добавить его в список определённых источников данных текущего проекта, нажав на кнопку *"Add"*. Настроенный источник будет показан в правой части окна мастера настройки драйверов.

Можно добавить и настроить другие дополнительные драйверы (если это необходимо (и затем нажать *"OK"*, что вызовет закрытие окна "Мастер настройки коммуникационных драйверов".